## EIKON – TELECHARGER LE JOURNAL D'ERREUR

1. Allumer le four

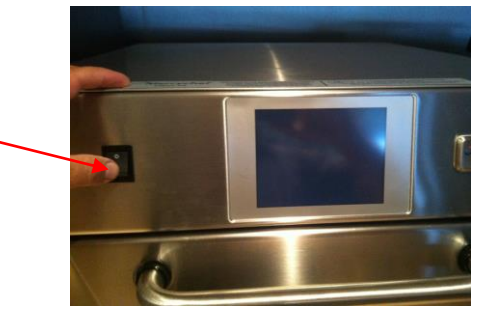

2. Quand affichage « Appuyer pour maintenir » : appuyer en haut à droite de l'écran

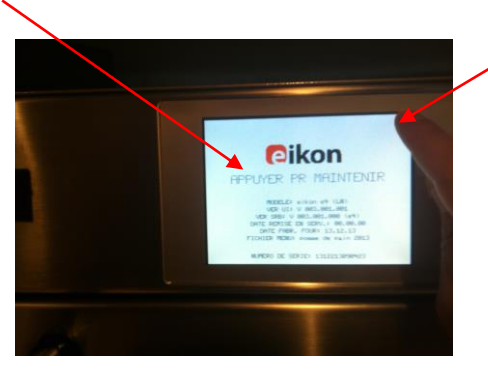

BIS En cas de mise en sécurité, appuyer sur Engrenage

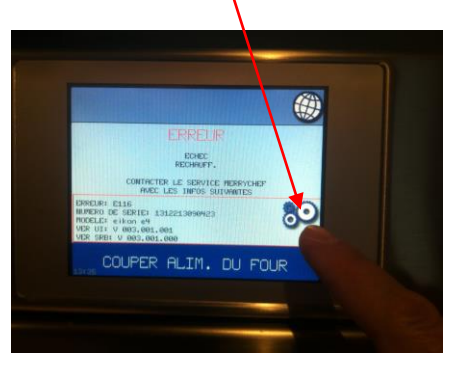

3. Sur l'écran apparaît :

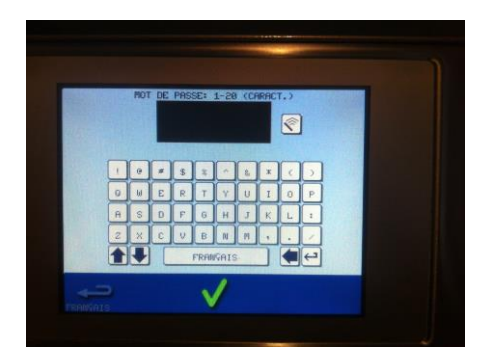

Saisir le mot de passe « MANAGER » et valider  $(\checkmark)$ 

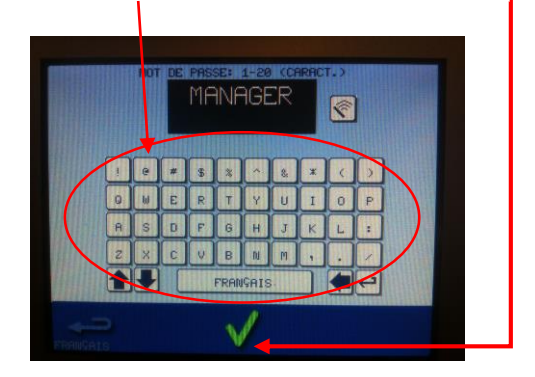

4. Appuyer sur USB

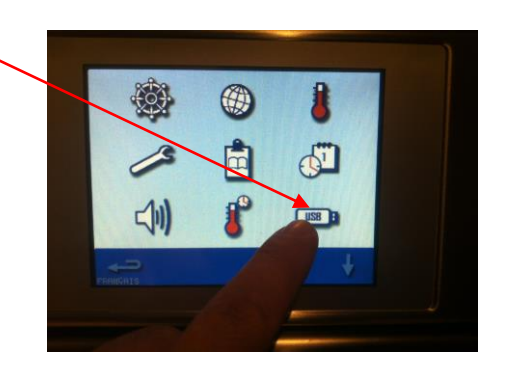

5. Insérer une clé USB < 4 Go

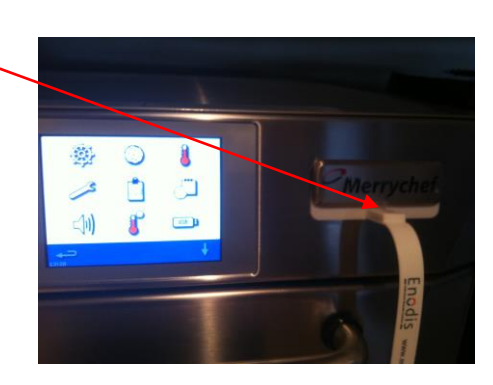

6. Appuyer sur « CHARGER FICHIERS »

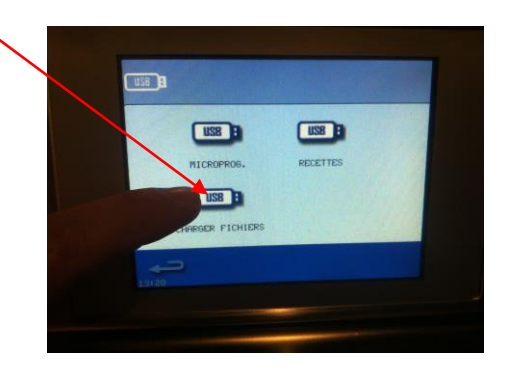

7. Appuyer sur « ERROR LOG » ou « JOURNAL D'ERREURS »

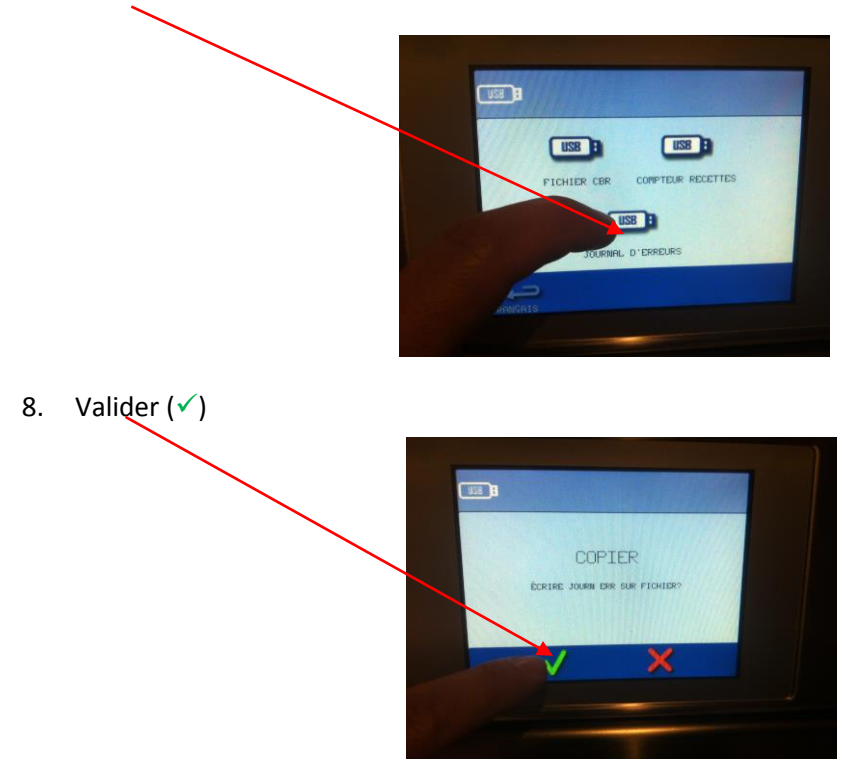

9. Attendre le téléchargement jusqu'à « STATUT OK »

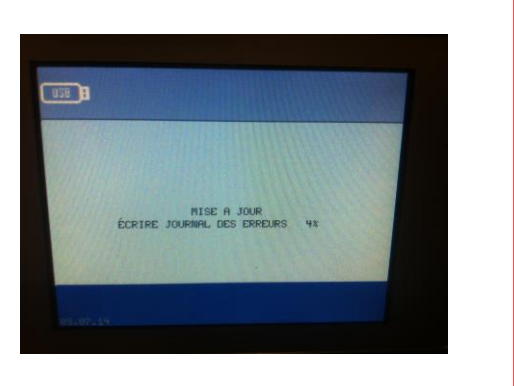

10. Appuyer sur la flèche pour revenir au menu principal et retirer la clé USB

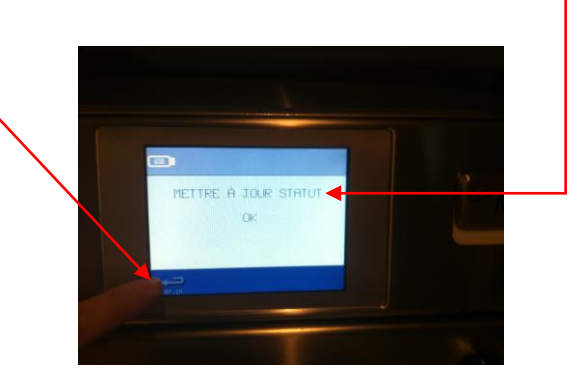

11. Envoyer le fichier de la clé USB par email à sav@enodis.fr